# Табличный процессор Microsoft Excel

#### **Основные понятия**

# **Microsoft Excel**

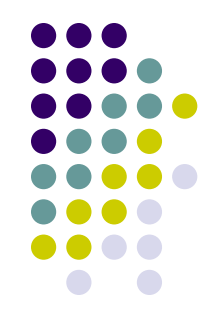

- **● Microsoft Excel это программа управления электронными таблицами общего назначения, которая используется для вычислений, организации и анализа деловых данных.**
- **● Электронные таблицы (ЭТ) это двумерные массивы (которые обычно называют**  *рабочими листами***), состоящие из столбцов и строк.** Программные средства для проектирования электронных таблиц называют также **табличными процессорами (ТП)**.

#### **С помощью ТП можно производить различные расчеты в следующих областях:**

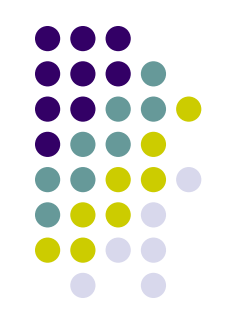

- бухгалтерский и банковский учет,
- планирование и распределение ресурсов,
- проектно-сметные работы,
- инженерно-технические расчеты,
- обработка больших массивов информации,
- исследование динамических процессов и т.д.

При работе с ТП таблица данных изображается на экране; при этом можно организовать просмотр любой ее части. Для производства расчетов в нужные места таблицы вносятся формулы. **При изменении начальных данных производится автоматический, пересчет формул.** Графические средства позволяют представлять данные таблицы в виде диаграмм различного типа.

# **Функции табличных процессоров**

- создание и редактирование электронных таблиц;
- оформление и печать электронных таблиц;
- создание многотабличных документов, объединенных формулами;
- построение диаграмм, их модификация и решение экономических задач графическими методами;
- работа с электронными таблицами как с базами данных: сортировка таблиц, выборка данных по запросам;
- создание итоговых и сводных таблиц;
- использование при построении таблиц информации из внешних баз данных;
- решение экономических задач типа «что-если» путем подбора параметров;
- решение оптимизационных задач;
- статистическая обработка данных; и т.д.

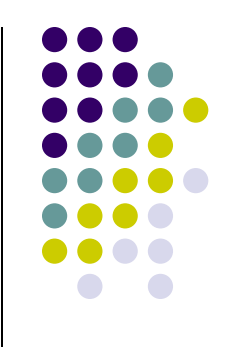

- гиперссылки на адреса Интернета и другие документы.
- формулы;
- примечания;
- даты и время суток;
- текстовые значения;
- числовые значения;

# **Виды информации**

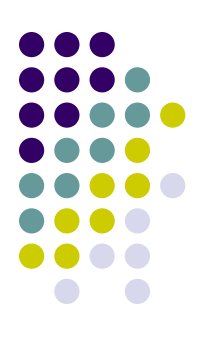

# **Документ MS Excel**

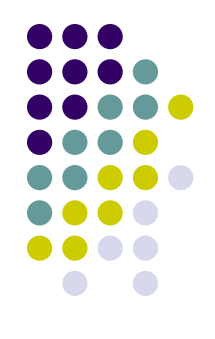

• Электронная таблица Excel - это программа, работающая под управлением операционной системы Windows и, следовательно, являющаяся ее приложением. Файл, обрабатываемый любым приложением, называется документом. **Документ, создаваемый и обрабатываемый приложением Excel, называется** *книгой***, или**  *рабочей книгой***.** При запуске Excel открывается новый документ с именем *Книга1*.

## **Ячейки**

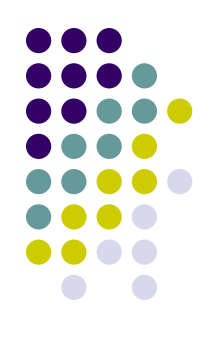

- Рабочий лист Excel состоит из столбцов и строк. Столбцы идентифицированы буквами латинского алфавита (А, В, С...), расположенными в заголовочной части таблицы. Строки идентифицированы цифрами (1, 2, 3 ...), расположенными в первой колонке. лист содержит 256 столбцов и 65536 строк.
- **● Место пересечения столбца и строки называется ячейкой. Каждая ячейка имеет свой уникальный адрес, состоящий из имени столбца и номера строки, например, А56, Р13. Адрес ячейки иначе называется** *ссылкой на ячейку***.** Активная ячейка (выделенный жирной рамкой прямоугольник) доступна для ввода и редактирования данных.

# **Свойства ячейки**

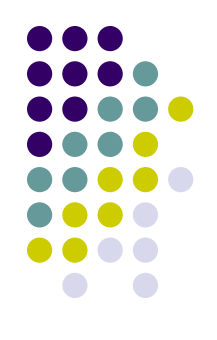

- Можно сказать, что **ячейка** электронной таблицы **имеет несколько свойств** (уровней), а именно: **адрес, содержимое, значение, формат, имя, примечание.**
- Содержимым ячейки может быть **число, текст, формула.** *Число* - это допустимая форма представления числа (обычная или - для очень больших и очень малых значении экспоненциальная, т.е. в виде мантиссы и порядка). *Текст*это любая последовательность символов. Признаком *формулы* является символ = , с которого она начинается.
- Значением ячейки для числа и текста являются они сами, для формулы - результат вычисления по этой формуле.
- **● Вид, в котором может быть представлено значение, определяется форматом**. Формат включает в себя форму представления числа (например, процентный или денежный), гарнитуру и размер шрифта, начертание и т.д.

## **Совокупность ячеек**

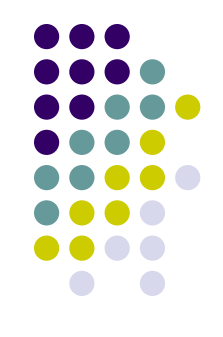

- При работе с электронной таблицей *все действия выполняются над выделенным объектом.* Таким объектом может быть *одна ячейка* или *совокупность ячеек*.
- *● Совокупность ячеек* это строка, столбец, диапазон строк или столбцов, а также блок (прямоугольный фрагмент таблицы) смежных или несмежных ячеек.

### **Выделение объекта электронной таблицы**

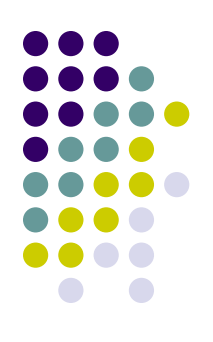

выполняется следующим образом:

- ячейки щелчком левой кнопки мыши на ячейке,
- строки щелчком левой кнопки на заголовке (номере) строки,
- столбца щелчком левой кнопки на заголовке столбца.
- диапазона строк, столбцов, смежных ячеек протягиванием мыши при нажатой левой кнопке или с помощью клавиш управления курсором при нажатой клавише Shift,
- диапазона несмежных ячеек каждый несмежный диапазон выделяется при нажатой клавише Ctrl,
- всего листа щелчком левой кнопки мыши на прямоугольнике, находящемся на пересечении заголовков строк и столбцов таблицы.

### **Копирование, перемещение данных**

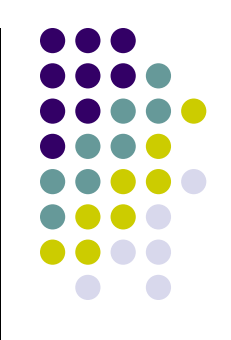

- Для того, чтобы скопировать, переместить или удалить любой объект Excel, его необходимо сначала выделить.
- Копирование/перемещение выделенного объекта можно выполнить стандартными средствами Windows, реализованными в Excel в виде команд **Вырезать**, **Копировать**, **Вставить**.

### **Копирование, перемещение данных**

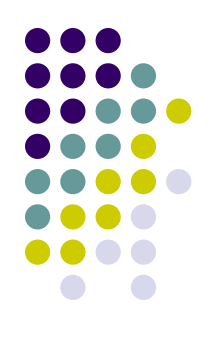

Кроме того, копирование и перемещение объекта можно выполнить, используя способ "перетащить и оставить". В этом случае объект перемещается с помощью мыши при нажатой левой кнопке.

Для **перемещения** выделенного блока смежных ячеек с помощью мыши необходимо:

- установить курсор мыши на границе выделения блока так, чтобы он коснулся границы (курсор должен иметь вид белой стрелки),
- нажать левую кнопку мыши и потянуть, перемещая блок на новое место,
- отпустить левую кнопку мыши.

Для **копирования** выделенного блока смежных ячеек его нужно перемещать при нажатой клавише Ctrl.

#### **Удаление данных**

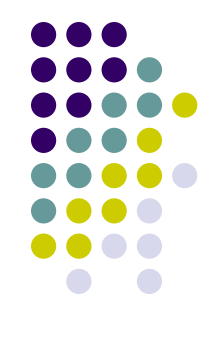

- Для удаления выделенного блока ячеек можно выполнить команду **Удалить...**, выбрав ее в контекстном меню или в меню **Правка**.
- Только содержимое выделенного блока ячеек можно удалить, нажав на клавишу Delete или выбрав в контекстном меню команду **Очистить**, которая открывает меню следующего уровня, содержащего пункты: **Все**, **Форматы**, **Содержимое**, **Примечания**. Выбор команды этого меню определяет, какая часть информации о ячейках будет удалена.

## **Формулы**

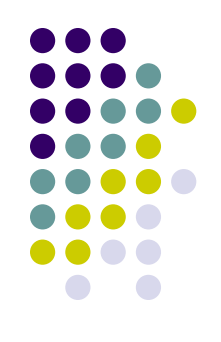

- Для выполнения вычислений и обработки данных в электронной таблице Excel используется мощный аппарат *формул и функций.*
- **● Формула это выражение, состоящее из операндов, соединенных знаками операций. Формула в Excel обязательно должна начинаться со знака =,** а иначе введенные данные будут восприниматься как текст.
- Выражения, входящие в формулу, могут быть **арифметическими, логическими и строковыми** (текстовыми строками).

#### **Операндами могут быть**

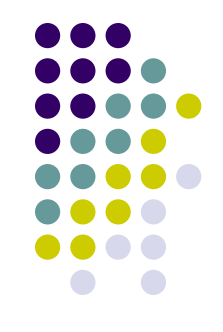

- числа (целые и вещественные, в том числе и в экспоненциальной форме, например 5,6Е-4, что равно 0,00056),
- текстовые константы,
- адреса ячеек,
- функции (математические, статистические, функции времени и даты, финансовые и другие),
- выражения в круглых скобках (арифметические, логические или строковые).

**В арифметических выражениях используются знаки арифметических операций:**

- $\bullet$  + сложение,
- $\bullet$  - вычитание,
- $\bullet$   $*$  умножение,
- $\bullet$  / деление,
- $\%$  процент,
- ^ возведение в степень.

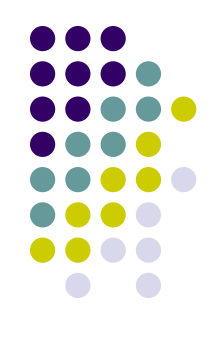

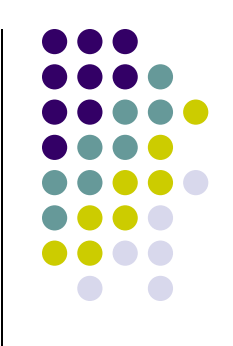

#### **В логических выражениях используются знаки операций сравнения:**

- $\bullet$  =  $-$  равно,
- $\bullet$  < меньше,
- $\bullet$  больше,
- $\bullet$  <= меньше или равно,
- $\bullet$  > = больше или равно,
- $\bullet$  <> не равно.

Для **текстовых данных** используется **оператор строки & (сцепление строк).** Если текстовая строка является операндом в выражении, то она должна быть включена в двойные кавычки, например: "это строка".

#### **Ошибки в формулах**

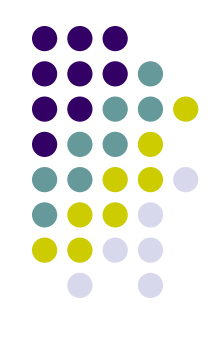

Если значение формулы не может быть вычислено, то в ячейке появится сообщение об ошибке, начинающееся со знака #, например:

- #ДЕЛ/0! деление на ноль,
- #ИМЯ! неверное имя функции или области,
- #ЗНАЧ! недопустимый тип аргумента или операнда,
- #Н/Д недопустимые данные,
- #ССЫЛКА! неверная ссылка,
- #ЧИСЛО! проблема с числовым значением
- ####### размер ячейки недостаточен для размещения числа или результата, необходимо увеличить ширину столбца.

# **Относительные и абсолютные ссылки**

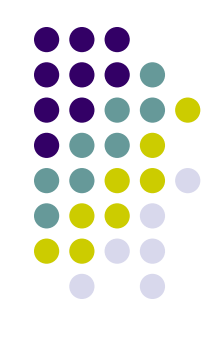

- **● Относительные ссылки это обычные адреса ячеек (например В2, С3, F5), которые при копировании формул изменяются.** Если скопировать формулу с относительной ссылкой, то относительные ссылки в ней изменятся в соответствии с новым местоположением ячейки, а именно, в относительных адресах происходит смещение на величину переноса.
- **● Абсолютная ссылка на ячейку это адрес ячейки, который в копируемой формуле не изменялся.** Например, абсолютная ссылка на ячейку С5 может иметь вид \$C5, C\$5, \$C\$5. При копировании будут изменяться только те атрибуты адреса, перед которыми не стоит символ \$. Ссылка типа \$C\$5 при копировании остается неизменной.

# **Копирование формул**

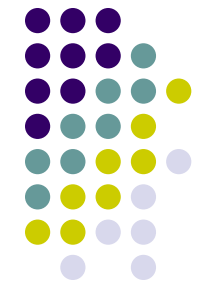

Довольно часто необходимо выполнять расчеты по одной и той же формуле для совокупности исходных данных, расположенных в диапазоне ячеек. В этом случае достаточно набрать формулу в первой ячейке диапазона для результатов и скопировать ее на весь диапазон.

П е р в ы й с п о с о б

- Введите формулу в первую ячейку диапазона.
- Выделите ячейку с формулой и подведите курсор мыши к маркеру заполнения (черному квадратику в правом нижнем углу ячейки), курсор должен принять вид тонкого черного крестика.
- Нажмите левую кнопку мыши и протяните курсор до конца диапазона, на который копируется формула, выделяя его, отпустите кнопку мыши. Диапазон заполнится формулами.

# **Копирование формул (другие способы)**

В т о р о й с п о с о б

- Введите формулу в первую ячейку диапазона.
- Выполните копирование этой ячейки одним из возможных способов (принятых в Windows и его приложениях), например, нажмите кнопку <Копировать> на панели инструментов *Стандартная*; ячейка будет обрамлена бегущей мерцающей рамкой.
- Установите курсор мыши на эту ячейку (он должен принять вид широкого белого крестика), нажмите левую кнопку мыши и протяните курсор от этой ячейки до конца диапазона, выделяя его. Нажмите клавишу Enter. Диапазон заполнится формулами.

Т р е т и й с п о с о б

- Введите формулу в первую ячейку диапазона.
- Выделите весь диапазон, на который будет распространяться формула, включая ячейку с формулой.
- Выполните команду Правка, Заполнить и выберите направление заполнения (Вниз или Вправо) в зависимости от выделенного диапазона.
- Описанные способы заполнения диапазона ячеек формулами примени мы не только к одной ячейке с формулой, но и к совокупности ячеек в одной строке или столбце.

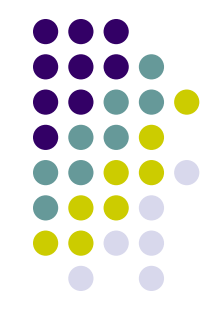